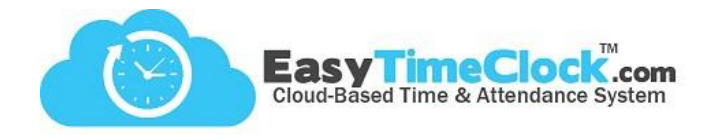

So your Admin has made you a Supervisor in the Easy Time Clock system… Now what?

**\_\_\_\_\_\_\_\_\_\_\_\_\_\_\_\_\_\_\_\_\_\_\_\_\_\_\_\_\_\_\_\_\_\_\_\_\_\_\_\_\_\_\_\_\_\_\_\_\_\_\_\_\_\_\_\_\_\_\_\_\_\_\_\_\_\_\_\_\_\_\_\_\_\_\_\_\_\_\_\_**

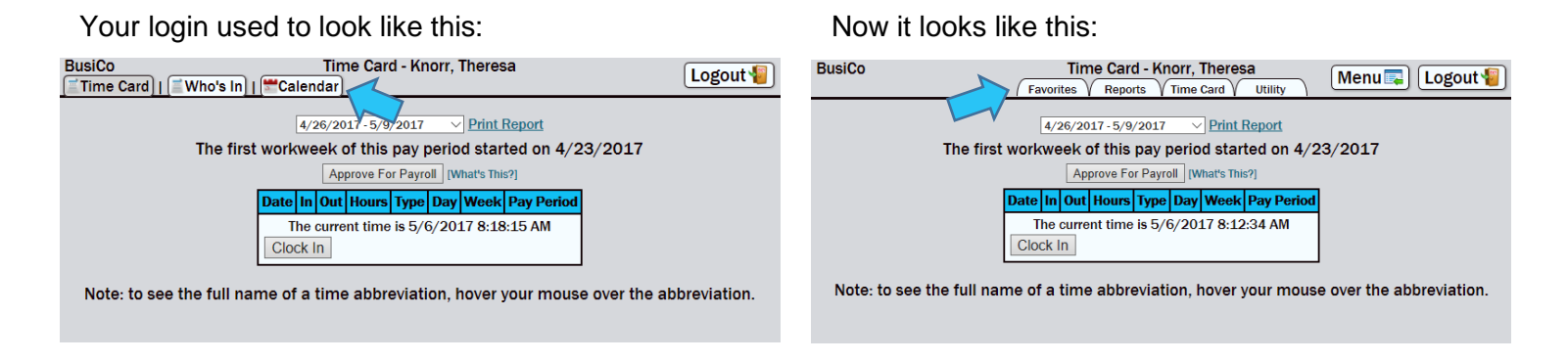

These new tabs can help you navigate to reports, time cards, and other various tools. Let's look at a few!

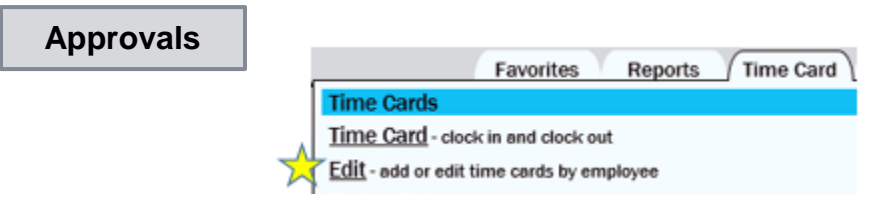

Approvals display on the **Edit** page (Time Card tab), between the filters and the time card. Once approved, the time card is locked and no changes can be made unless the approval is removed.

There are 2 types of approvals:

**Supervisor Only**

**Employee and Supervisor**

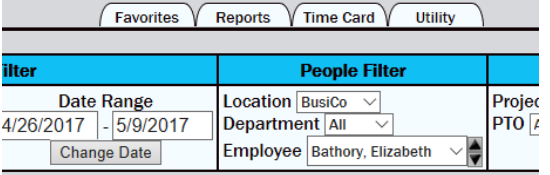

The first workweek of this pay period started on 4/23/2

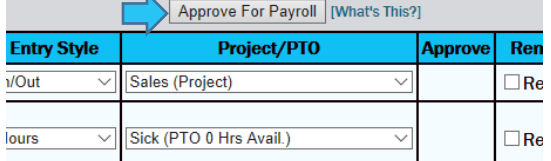

When set to **Supervisor Only**, you will always have the option to approve on the Edit page.

When set to **Employee and Supervisor**, the Employee must approve the time card first. If the Employee has ∣ ∪nange Date |  $|$  Employee | Bathory, Elizabeth  $\sim$   $\sqrt{\sqrt{2}}$ not approved yet, the time card will specify.

> The first workweek of this pay period started on 4/23/2017 Employee has not approved for payroll

Otherwise, you will have the option to approve at the Supervisor level, or remove the Employee's approval. If removed, the Employee will need to re-approve before the Supervisor approval will be available again.

Approve For Payroll | [What's This?] Remove Approval For Payroll | [What's This?]

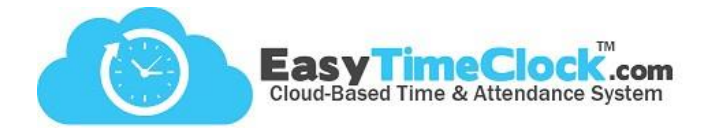

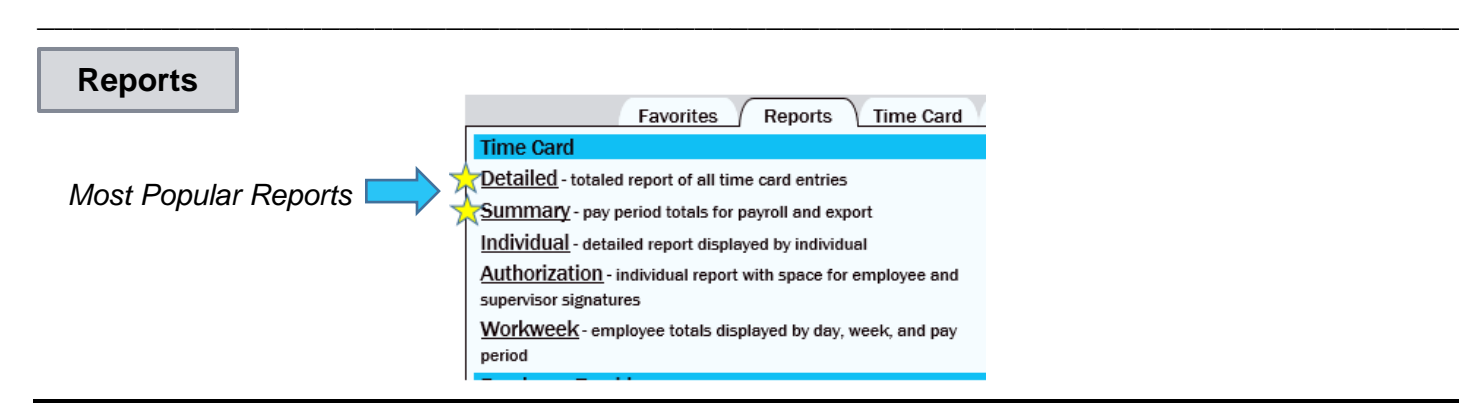

## **Detailed Report** – View all clock-in details and daily, weekly, and pay period totals.

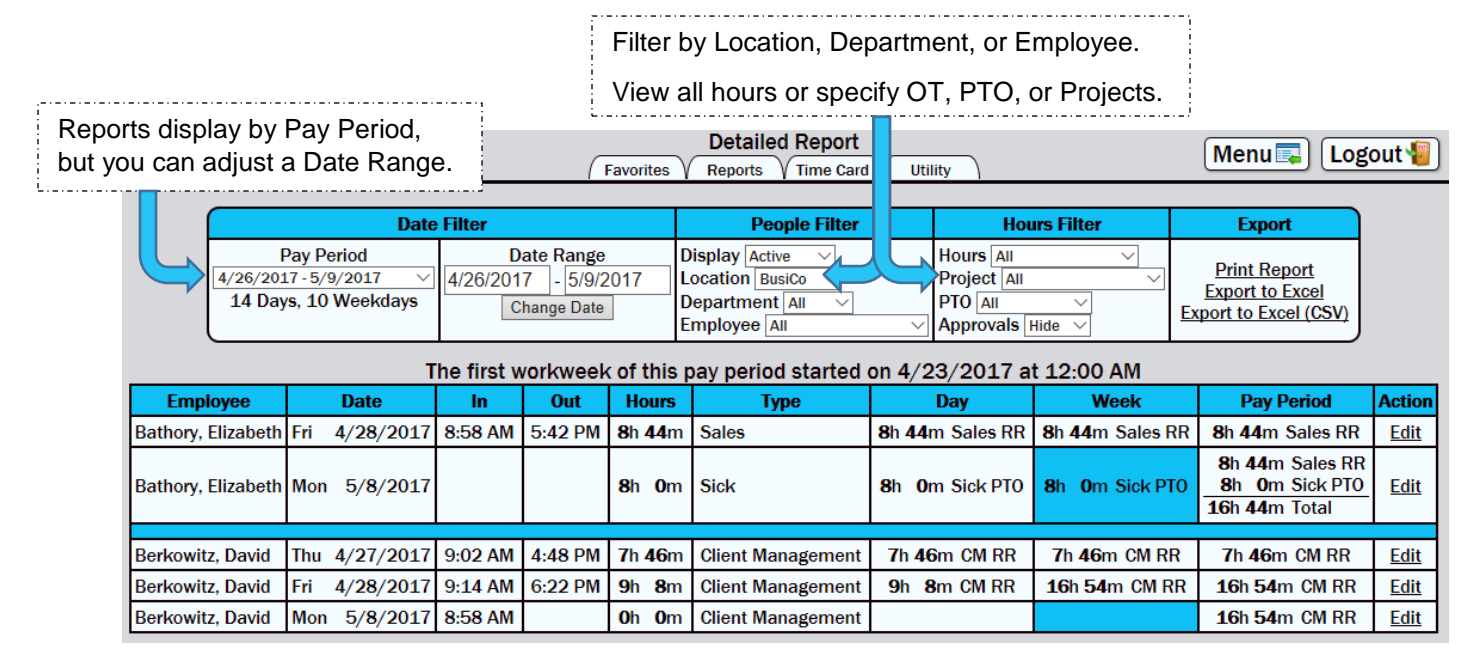

## *What do the blue cells mean?*

The Week column is color coded to indicate a new workweek within the pay period. Overtime calculation starts over on each new workweek.

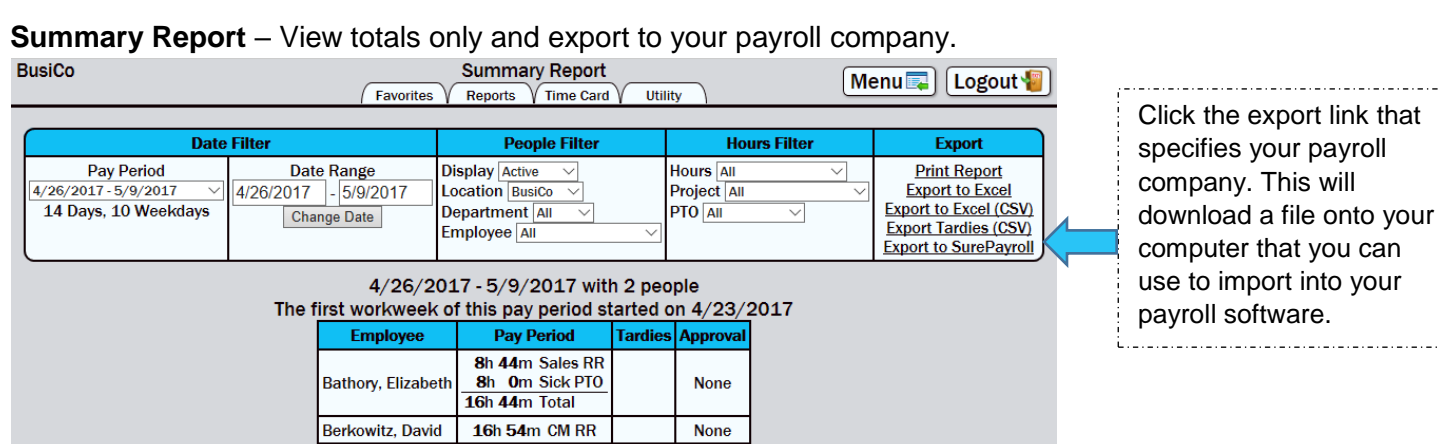

. . . . . . . . . . . .

\_.\_.\_.\_.\_.\_.\_.\_...